# WEALTH INTERACTIVE USER GUIDE

CLIENT – APPROVING TRANSACTIONS

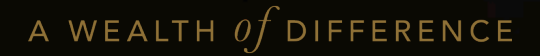

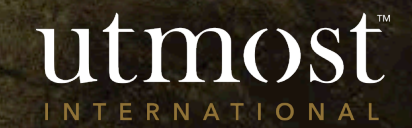

# CONTENTS

- 1 A new business application
- 2 A top-up application
- 3 A one-off withdrawal request
- 4 A dealing instruction request

# APPROVING A NEW BUSINESS APPLICATION

utmosť WEALTH SOLUTIONS

1

A WEALTH Of DIFFERENCE 3

When you first sign in to Wealth Interactive there is a box on your homepage called 'Items for review'.

You can see that your adviser has submitted a new business application for you to approve.

Click on 'View'.

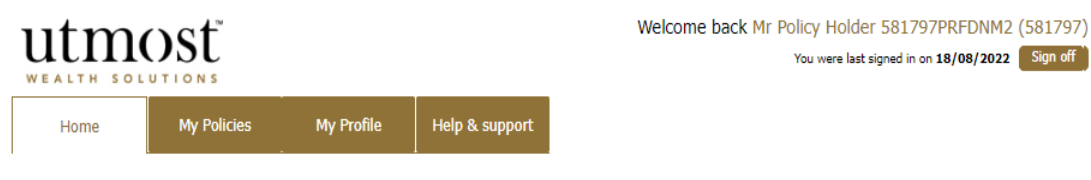

Hello Mr Policy Holder 581797PRFDNM2 (581797)

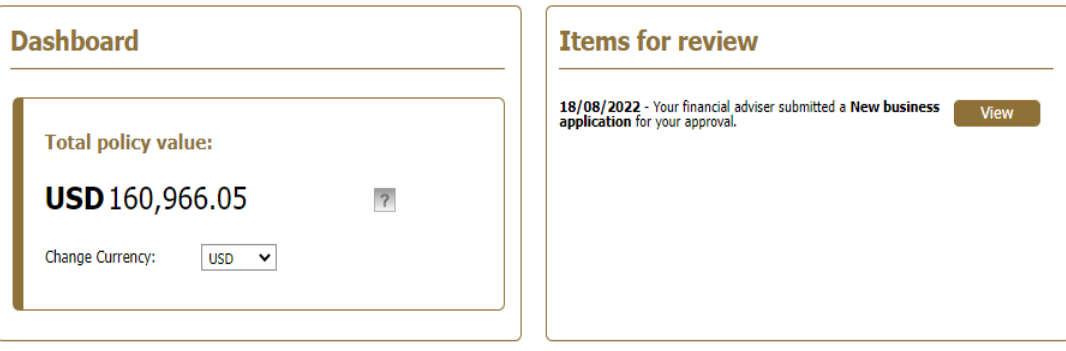

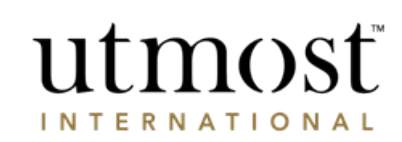

Sign off

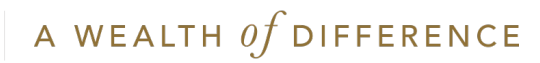

#### Review new investment application **Exit process**

This screen gives you an overview. You need to review the content of the application in conjunction with the fund and product literature that your adviser will have given you.

Click on 'Proceed to review this application' to open the application in full.

If you have comments or questions about the information contained in the application you can note them on the screens as you review them.

### $11$ tm $O$ st $\ddot{}$ TH SOLUTION

#### Important information

This application should be read in conjunction with the fund and product literature and terms available from your financial adviser

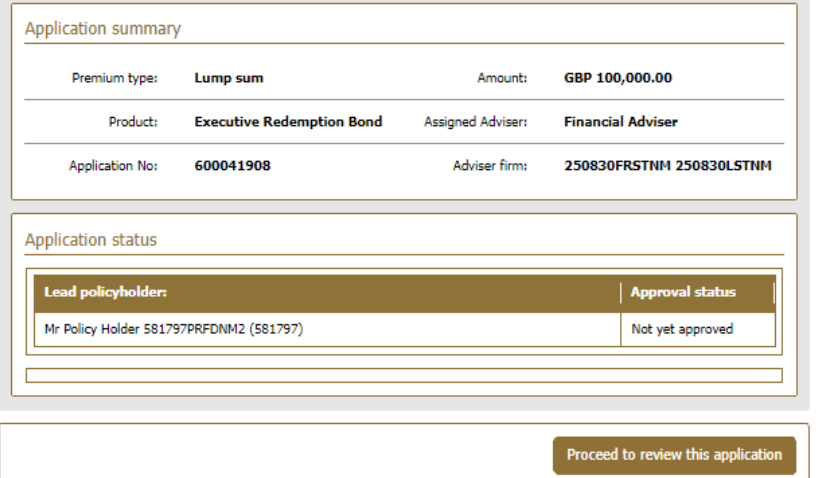

### **Important Information**

This application summary should be read together with the Executive Redemption Bond Policy Terms and Client Product Brochure. This information is available from your Financial Adviser. Click here to access the Policy Terms for your application.

You must click 'Proceed to review this application'. This allows you to review the content of your application. If you have comments or questions about the information contained in the application you can note them on the screens as you review them.

At the end of the review process you can either, . Submit changes to your adviser - Which will return the application to your adviser together with the comments and questions you have raised so they can address them, or,

. Approve and submit the application to Utmost International Isle of Man Limited so it can be processed.

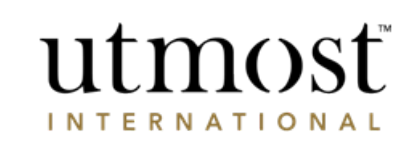

A WEALTH Of DIFFERENCE

You work through the application as:

- Application information
- Premium and assets
- Application options
- Origin of wealth and identification
- Supporting documents

If you need it there is a button on the right to print off a copy of the application.

If you have any comments as you review the application enter them in the 'Refer comments to your Adviser' box.

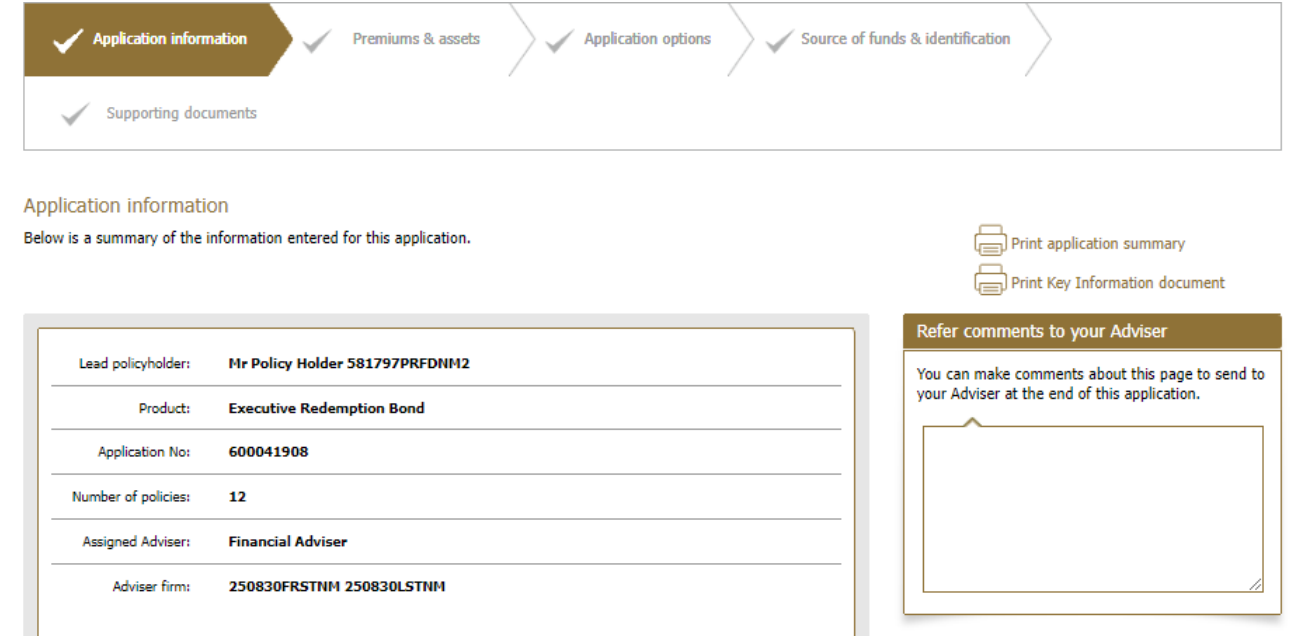

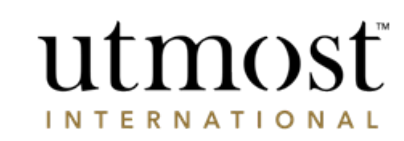

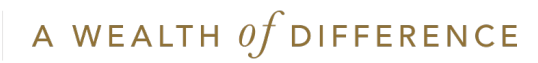

Once you have reviewed the whole application – if you have made any comments, you will have the chance to review/amend those comments before pressing 'Refer to my Adviser'. This will send the application back to your adviser.

Once your adviser has answered your comments and queries they can resubmit the application to you for approval.

If you haven't added any comments and are happy to approve – read the declarations and tick that you understand them, before clicking 'Submit application to Utmost International'.

#### **Note**

Each policyholder will need to confirm the new business application

# utmosť

#### Refer application to Adviser

You have made some comments in relation to the information within this application. Please review your comments and make any additional changes.

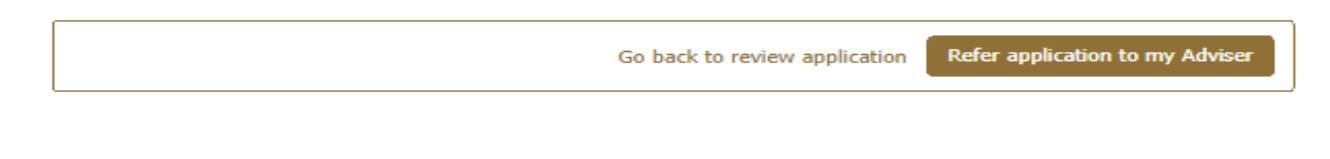

Go back to review application

Submit application to Utmost International

Review a new investment application

Exit process

## utmosť **INTERNATIONAL**

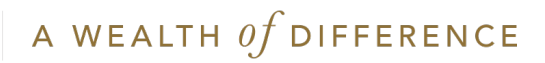

You will see confirmation that you have approved the application and it will be sent to Utmost International.

## **Application approval**

- . You have successfully approved this application and it will be sent to Utmost International for approval. If there is more than one applicant for this application, then all will need to approve before it is sent to Utmost International.
- . Once the application is accepted, we will request settlement of funds from the card details you have provided.
- . Until the application is approved you will not be able to access the policy details but you can follow the progress on your Online Service Account.

You may now view the policy from your homepage or your `My Policies' page.

Return to my homepage

View my policies page

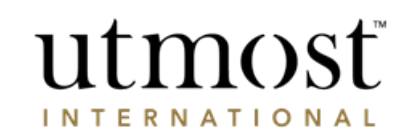

 $\boldsymbol{\mathsf{x}}$ 

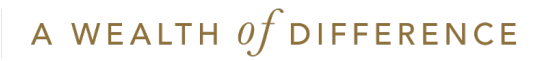

# APPROVING A TOP-UP APPLICATION

A WEALTH  $of$  DIFFERENCE

9

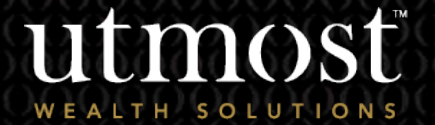

2

- When you first sign in to Wealth Interactive there is a box on your homepage called 'Items for review'.
- You can see that your adviser has submitted a top up application for you to approve.
- Click on 'View'.

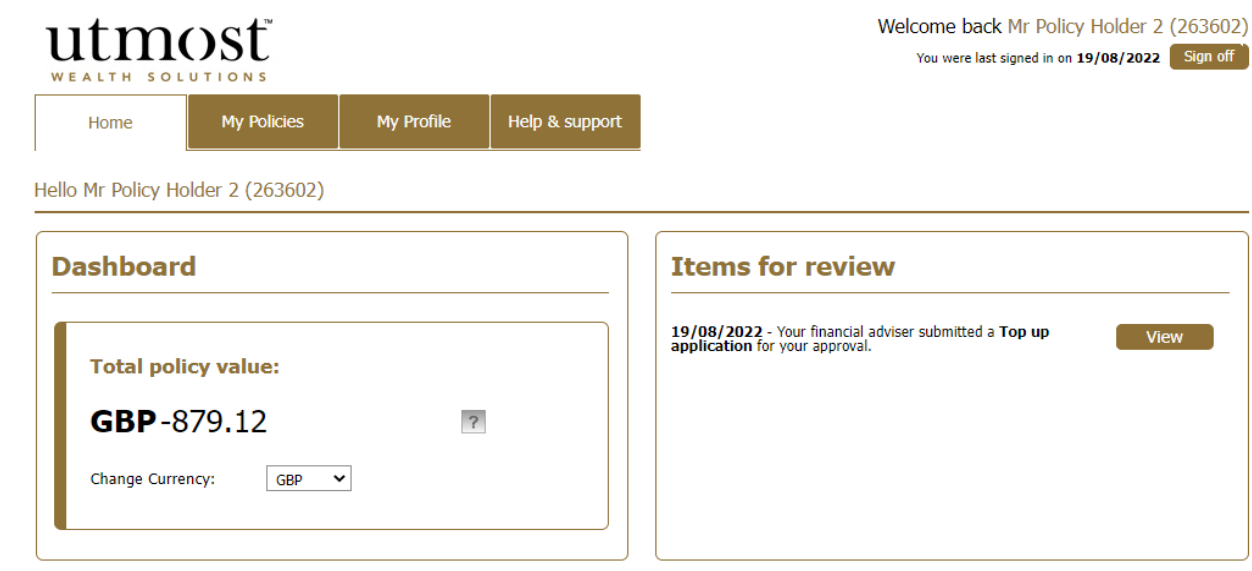

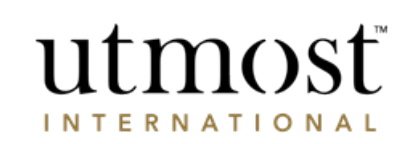

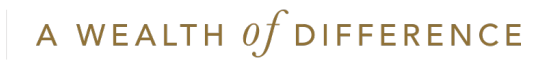

- This screen gives you an overview. You need to review the content of the application in conjunction with the fund and product literature that your adviser will have given you.
- Click on 'Proceed to review this application' to open the application in full.
- If you have comments or questions about the information contained in the application, you can note them on the screens as you review them.

## utmosť WEALTH SOLUTION

An application has been submitted Please review this application

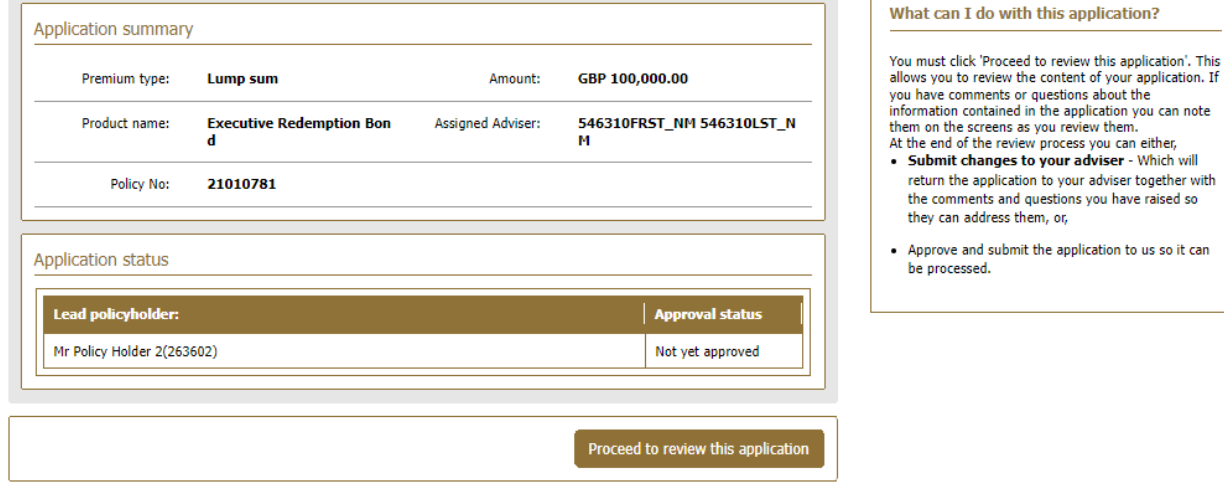

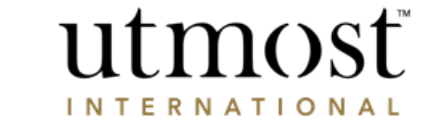

return the application to your adviser together with the comments and questions you have raised so

they can address them, or,

be processed.

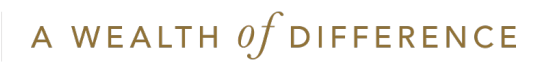

You work through the application as:

- Application information
- Premium and assets
- Application options
- Origin of wealth and identification
- Supporting documents

If you need it there is a button on the right to print off a copy of the application.

If you have any comments as you review the application enter them in the 'Refer comments to your Adviser' box.

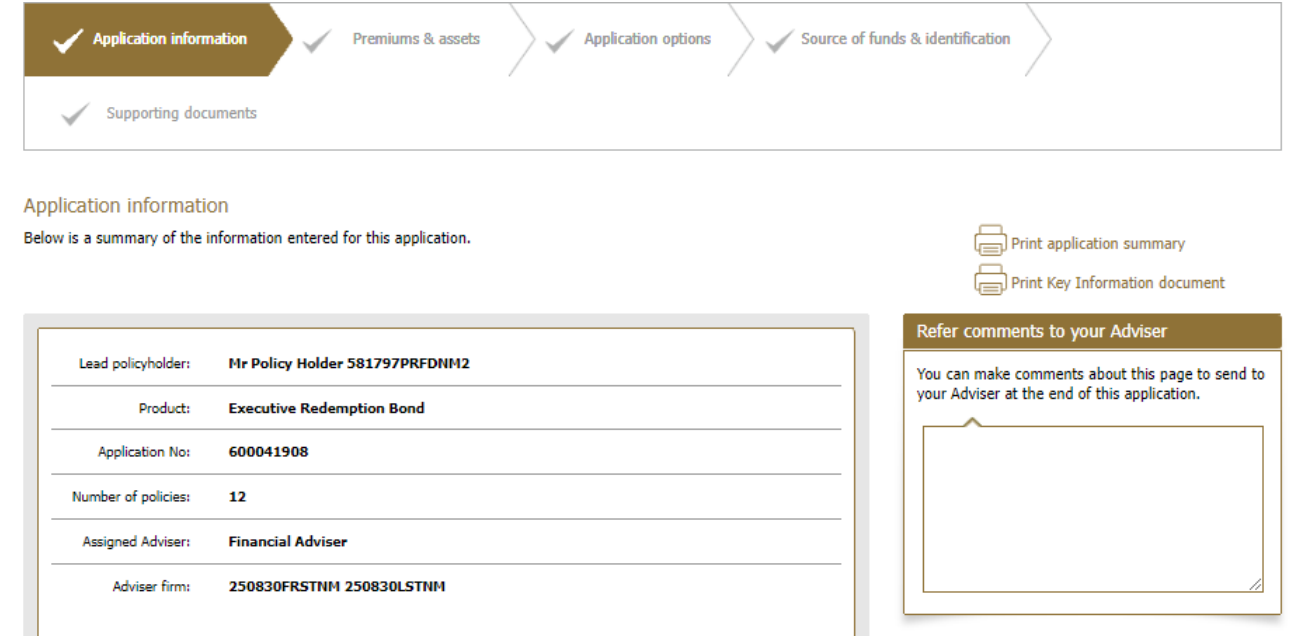

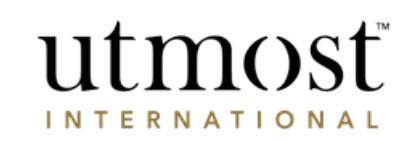

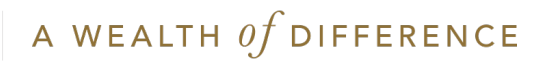

Once you have reviewed the whole application – if you have made any comments, you will have the chance to review/amend those comments before pressing 'Refer to my Adviser'. This will send the application back to your adviser.

Once your adviser has answered your comments and queries they can resubmit the application to you for approval.

If you haven't added any comments and are happy to approve – read the declarations and tick that you understand them, before clicking 'Submit application to Utmost International'.

**Note**

Each policyholder will need to confirm the new business application.

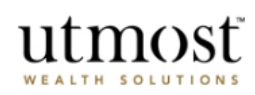

#### Refer application to Adviser

You have made some comments in relation to the information within this application. Please review your comments and make any additional changes.

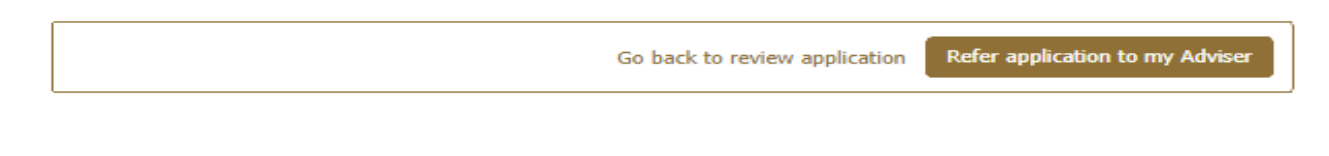

Go back to review application

Submit application to Utmost International

Review a new investment application

Exit process

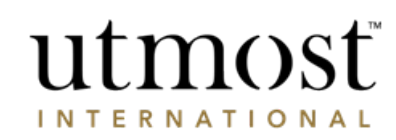

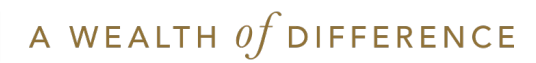

You will see confirmation that you have approved the application and it will be sent to Utmost International.

## **Application approval**

- . You have successfully approved this application and it will be sent to Utmost International for approval. If there is more than one applicant for this application, then all will need to approve before it is sent to Utmost International.
- . Once the application is accepted, we will request settlement of funds from the card details you have provided.
- . Until the application is approved you will not be able to access the policy details but you can follow the progress on your Online Service Account.

You may now view the policy from your homepage or your `My Policies' page.

Return to my homepage

View my policies page

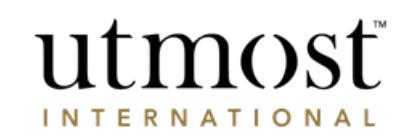

 $\boldsymbol{\mathsf{x}}$ 

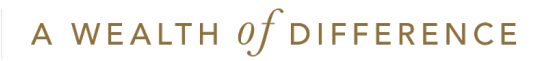

# APPROVING A ONE-OFF WITHDRAWAL

A WEALTH OF DIFFERENCE 15

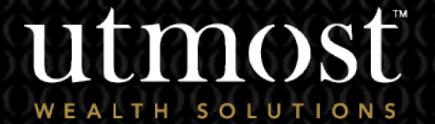

3

- When you first sign into Wealth Interactive there is a box on your homepage called 'Items for review'.
- You can see that your adviser has submitted a one-off withdrawal for you to approve.
- Click on 'View'.

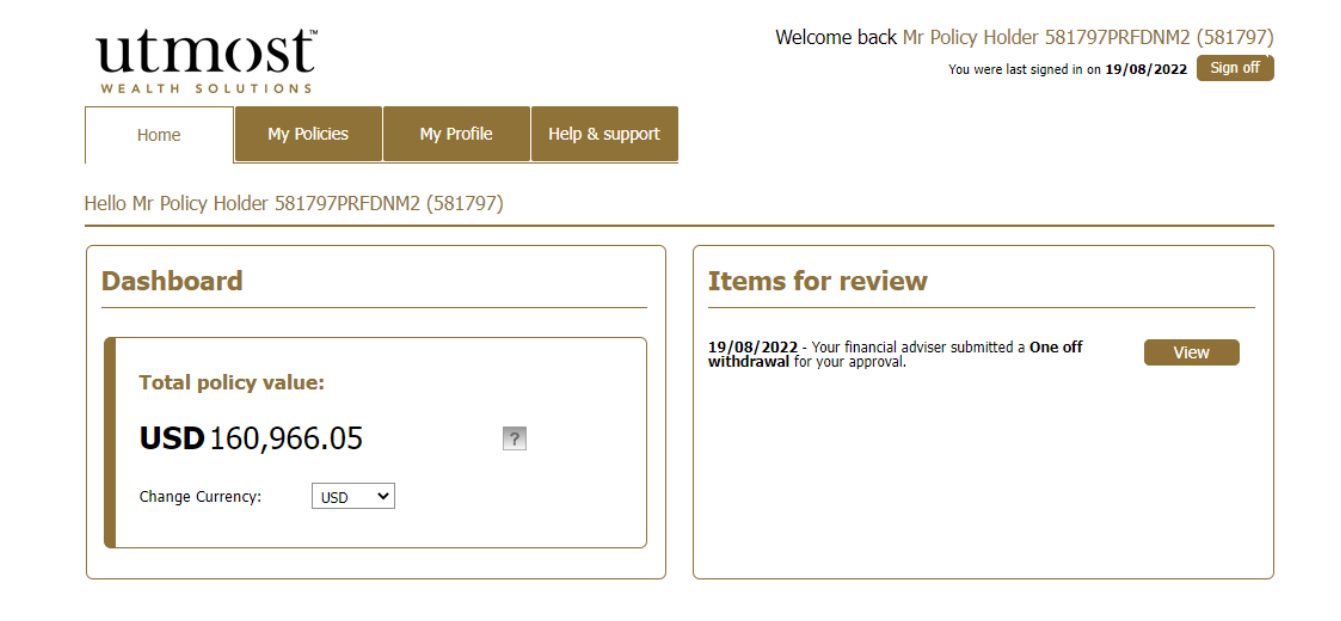

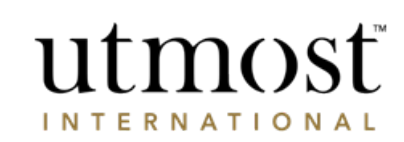

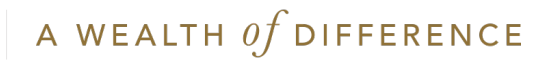

- This screen gives you an overview of the one-off withdrawal request.
- Click on 'Proceed to review this request'.
- At the end you will have the option to approve or reject the withdrawal request.

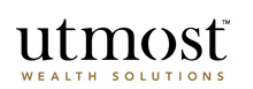

A one-off withdrawal request for your policy has been submitted A withdrawal request for your policy has been submitted by your adviser. Before this withdrawal can be made you must review and agree to the withdrawal request.

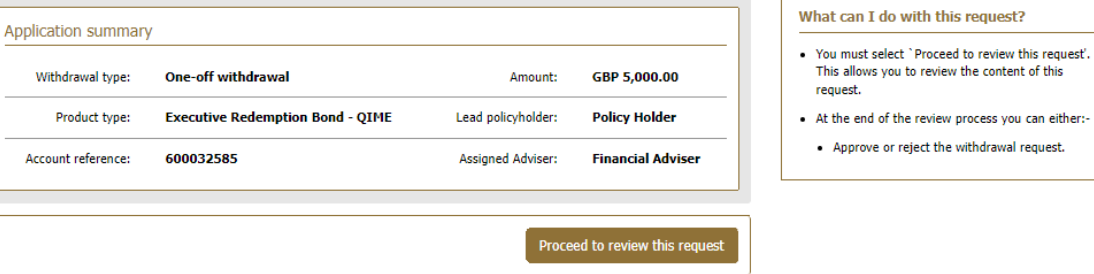

Review one-off withdrawal request Exit process

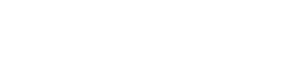

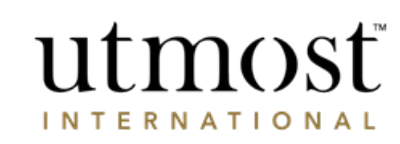

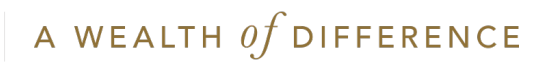

- You then get a full break down of the request covering the asset information, banking details and reason for the withdrawal.
- If you are happy to approve read the declarations and tick the confirmation box before clicking 'Approve'.

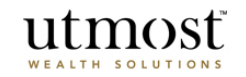

#### Summary of one-off withdrawal request

Please review this withdrawal summary and agree or disagree to the withdrawal request.

#### **Review Summary** Withdrawal summary You need to review the instruction that you have entered to ensure you are happy before you accept Indicative value of portfolio fund GBP 122,115.12 the declaration and submit. before withdrawal: If you want to change any of the details shown in this summary you can click on the edit links at the top of each section. Indicative withdrawal amount: GBP 5,000.00 Indicative portfolio fund value GBP 117,115.12 after withdrawal:

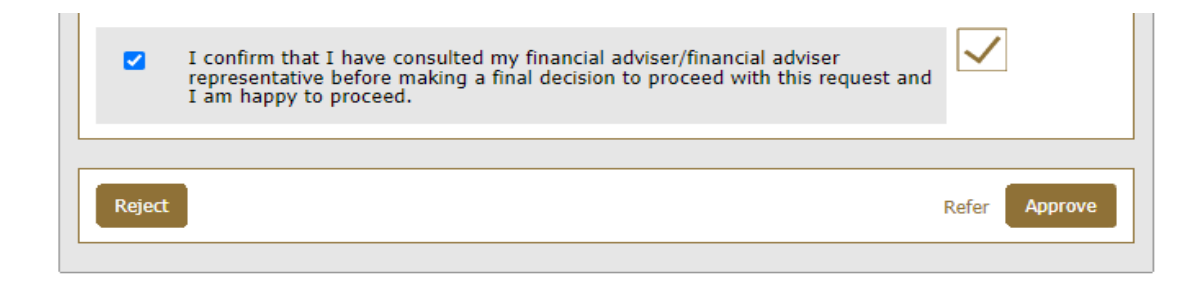

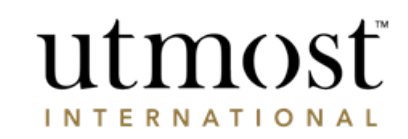

One-off withdrawal

**Exit process** 

Back Print summary

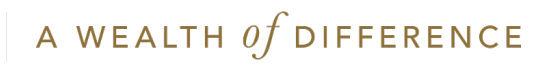

You will see confirmation that you have approved the request and it's being processed.

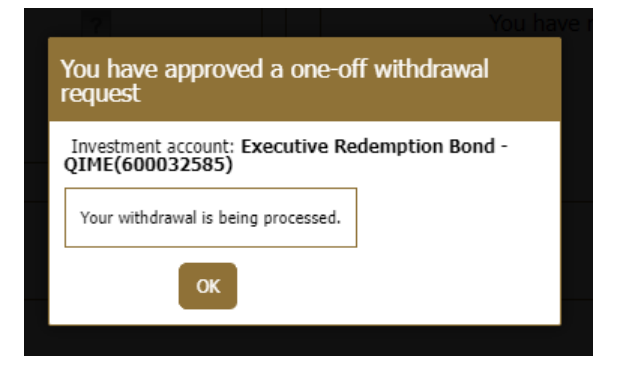

You can check the latest position of the request on from your homepage – click on 'My Feed', and 'Transactions'.

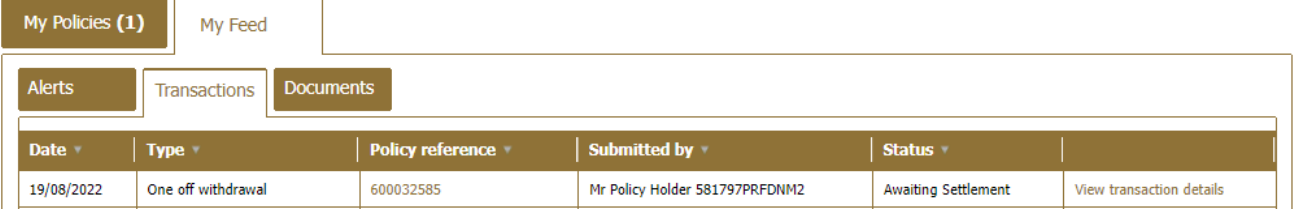

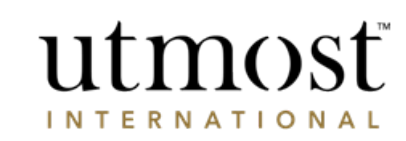

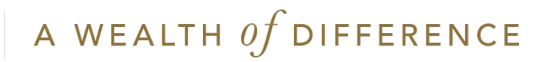

# APPROVING A DEALING INSTRUCTION

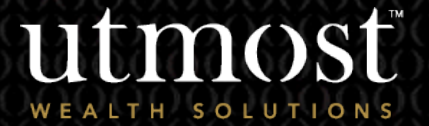

4

A WEALTH  $of$  DIFFERENCE 20

- When you first sign into Wealth Interactive there is a box on your homepage called 'Items for review'.
- You can see that your adviser has submitted a new business application for you to approve.
- Click on 'View'.

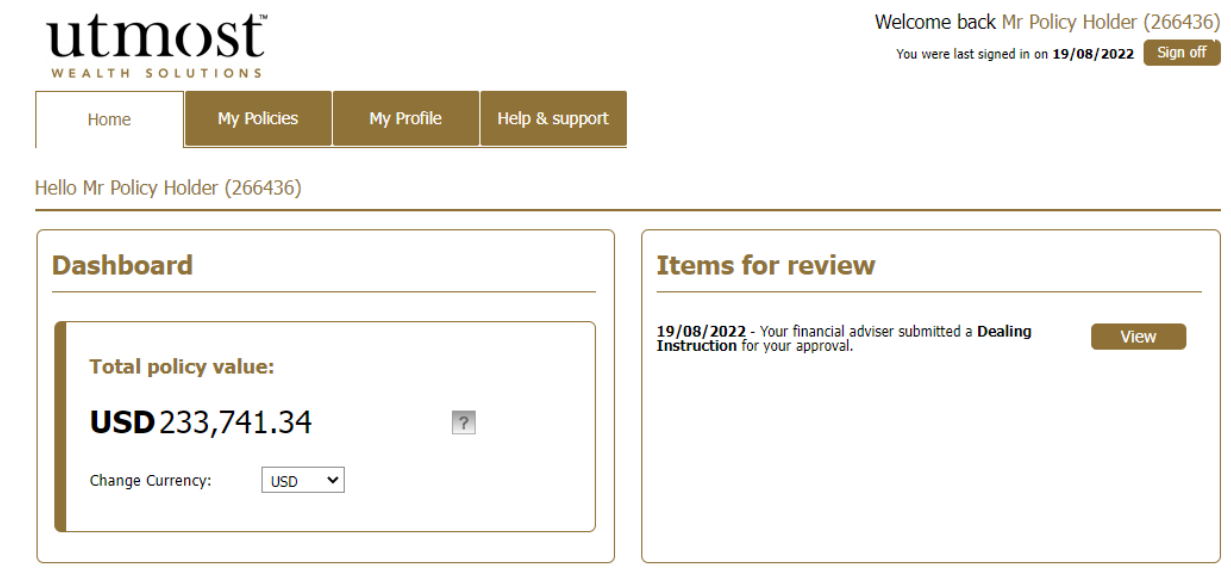

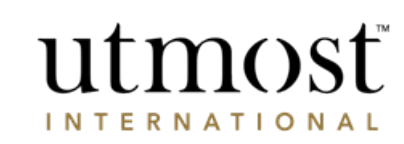

and a strong strong product the strong strong

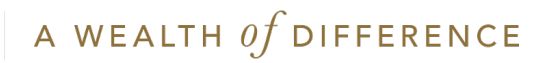

- This screen gives you an overview of the proposed deal.
- There is a 'Print application summary' button on the right if needed.
- Check the details are correct and then click on 'Continue'.

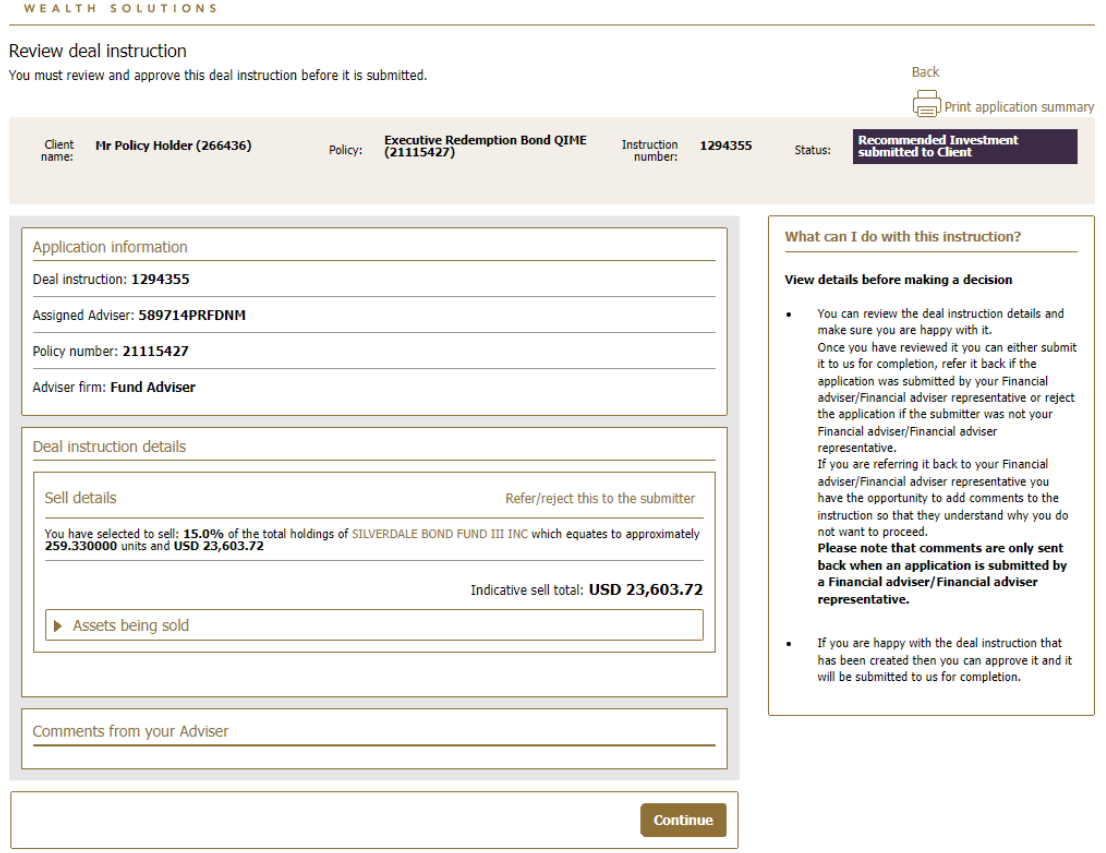

utmost

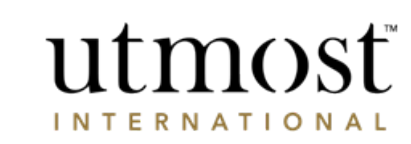

Review deal instruction

Exit process

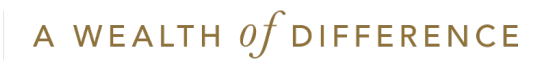

Read the 'Acknowledgement' and press 'Submit to Utmost International'.

## utmost

#### Submit deal instruction to Utmost International

By submitting this application you confirm that everything within this application is accurate and all terms and conditions have been accepted.

### **Print application summary**

#### Acknowledgement

By selecting the submit button I confirm that I understand the declarations below and that the information provided in this instruction is correct:-**Declaration** 

Please note: The instruction will not be submitted to Utmost International Isle of Man Limited until all policyholder(s) have accepted and confirmed this instruction. All references to Utmost International mean Utmost International Isle of Man Limited.

I can confirm that:

1. I am the current Policyholder, Lead Policyholder, trustee or authorised signatory and I have legal authority to request transactions to buy and/or sell assets.

2. I have had the opportunity to read any relevant offering documents for any fund(s) relating to any dealing instructions, where I wish to do so, and as such, have received, or had sight of information concerning, and accept the levels of risk associated with this type of investment, including the risk that this investment could result in a loss of a significant proportion, or all of the sum invested. I confirm meet the minimum criteria of a class of investor in a fund(s) of this nature; and I further confirm that I am aware and accept the levels of risk associated with investments

into Non-Investment Grade/Highly Speculative bonds, where relevant. 3. I understand that the buying and/or selling of assets will not begin until Utmost International has received this instruction in accordance with the Policy Terms.

4. I understand that where I submit this instruction, the instruction will only be submitted to Utmost International once it has approved by all the policyholders, if applicable.

5. I will indemnify Utmost International from any losses arising from changing the assets if the request is made without sufficient lawful authority.

6. I understand that an Asset Dealing Charge/Investment Dealing Charge may apply, in accordance with the Policy Terms.

7.I understand that the provider of the Asset may require the number of units or shares to be purchased or sold rather than a cash value. Where I instruct to buy or sell such an Asset using a cash value, I understand that the previous day's closing price will be used to convert the cash value into the number of units or shares to buy or sell the Asset.

I also understand that market movements may result in a different cash value being applied to purchase or sell the Asset than the cash value I have submitted. By requesting the number of units or shares to be purchased for these Assets, this difference in cash value can be avoided.

I understand that Utmost International Isle of Man Limited will use my personal data in accordance with the Privacy Policy.

> Submit to Utmost International Go back to review instruction

Approving the deal instruction

- View details before making a decision
- . Review the deal instruction details and make sure vou're happy with it.
- . Once reviewed you can either submit it to us for completion, refer it back if the application was submitted by your Financial adviser/Financial adviser representative, or reject the application if the submitter was not your Financial adviser/Financial adviser representative.
- . If you are referring it back to your Financial adviser, you can add comments to the instruction to explain why you do not want to proceed. Once you are satisfied with the deal instruction you can approve it and it will be submitted to us for completion.
- **Please note**
- Comments are only sent back when an application is submitted by a Financial adviser/Financial adviser representative.
- . For policies held via a QROP/QNUP or SIPP company, your instruction may require their approval through Wealth Interactive before any trades can be placed. Once you've submitted to Utmost International, your instruction will be sent to the Corporate Trust if required.

Would you like to suggest changes for this deal?

If you would like to make comments about this deal instruction you can Refer/reject application to the submitter.

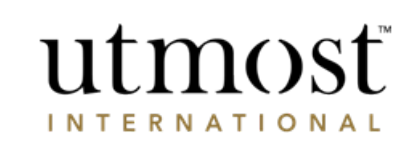

A WEALTH  $of$  DIFFERENCE

#### Review deal instruction **Exit process**

You will see confirmation that the dealing instruction has been sent to Utmost International.

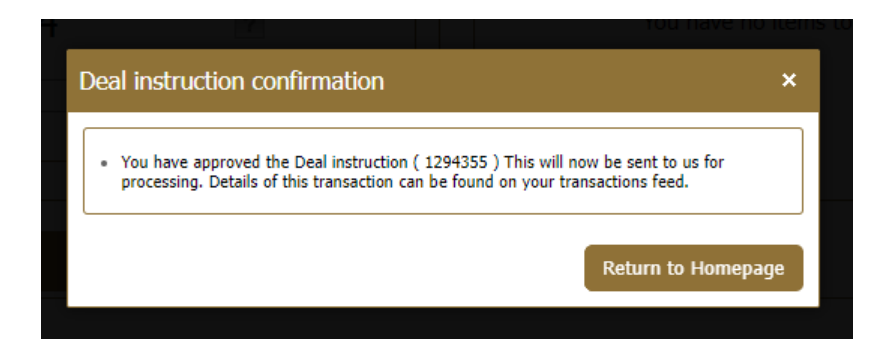

You can check the latest position of the dealing request on from your homepage – click on 'My Feed', and 'Transactions'.

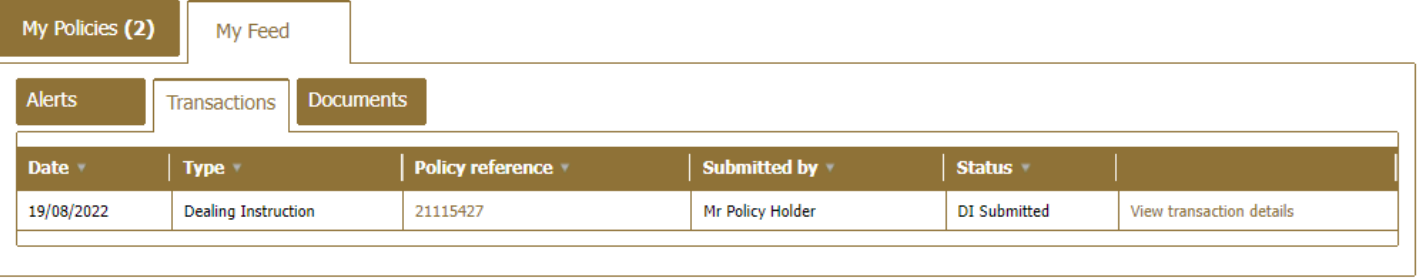

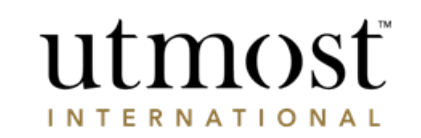

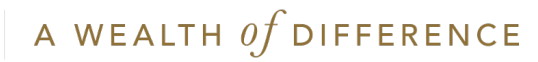

# IMPORTANT INFORMATION

### [www.utmostinternational.com](http://www.utmostinternational.com/)

Calls may be monitored and recorded for training purposes and to avoid misunderstandings.

Utmost International Isle of Man Limited is registered in the Isle of Man under number 24916C. Registered Office: King Edward Bay House, King Edward Road, Onchan, Isle of Man, IM99 1NU, British Isles. Tel: +44 (0)1624 655 555 Fax: +44 (0)1624 611 715. Licensed by the Isle of Man Financial Services Authority.

Utmost Wealth Solutions is registered in the Isle of Man as a business name of Utmost International Isle of Man Limited.

Utmost PanEurope dac is regulated by the Central Bank of Ireland. Registered No 311420. Administration Centre for correspondence: King Edward Bay House, King Edward Road, Onchan, Isle of Man, IM99 1NU, British Isles. Tel: +353(0)1 479 3900 Fax: +353(0)1 475 1020.

Registered Office address: Navan Business Park, Athlumney, Navan, Co. Meath, C15 CCW8, Ireland.

Utmost Wealth Solutions is registered in Ireland as a business name of Utmost PanEurope dac.

UWSQ PR 20772 | 10/22

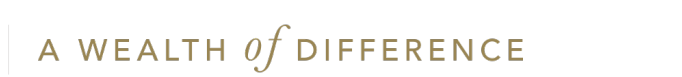

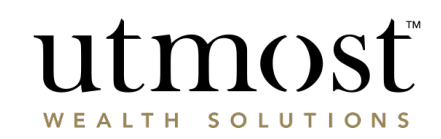